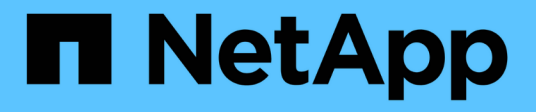

### **Unified Manager** の **GUI** で実行するパフォーマンスワークフロー OnCommand Unified Manager 9.5

NetApp December 20, 2023

This PDF was generated from https://docs.netapp.com/ja-jp/oncommand-unified-manager-95/performance-checker/task-logging-in-to-the-gui.html on December 20, 2023. Always check docs.netapp.com for the latest.

# 目次

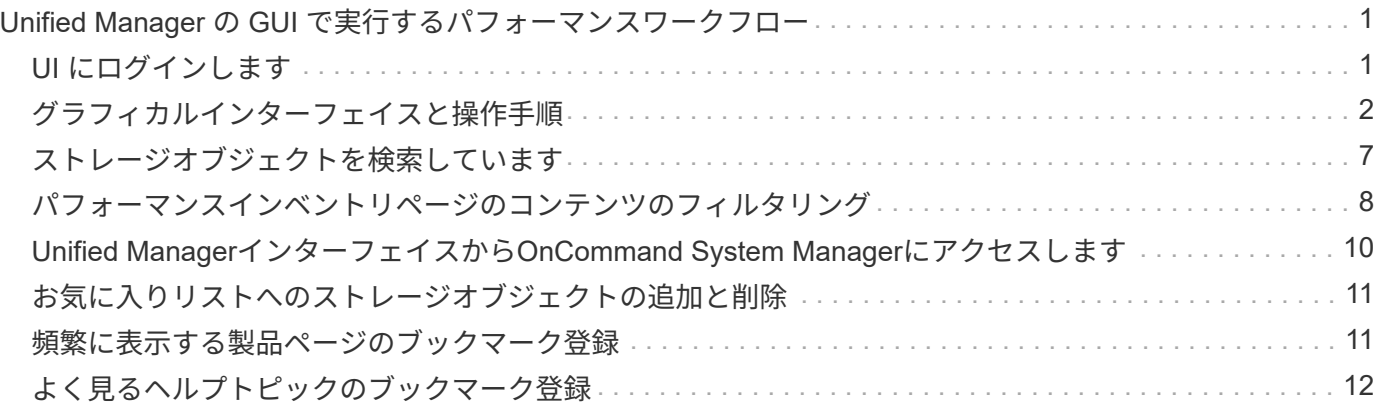

# <span id="page-2-0"></span>**Unified Manager** の **GUI** で実行するパフォーマンス ワークフロー

Unified Manager インターフェイスには、パフォーマンス情報を収集、表示するためのペ ージが多数あります。左側のナビゲーションパネルを使用して各ページに移動し、ペー ジ上のタブとリンクを使用して情報を表示および設定します。

クラスタのパフォーマンス情報を監視し、トラブルシューティングを行うには、次のすべてのページを使用し ます。

- ダッシュボードページ
- ストレージオブジェクトのインベントリページ
- ストレージオブジェクトのランディングページ(パフォーマンスエクスプローラを含む)
- 設定および設定ページ
- イベントページ

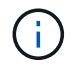

Unified Managerのページには大量の情報が表示されることがあります。利用可能なすべての情 報を表示するには、ページを一番下までスクロールしてください。

### <span id="page-2-1"></span>**UI** にログインします

Unified Manager の UI には、サポートされている Web ブラウザからログインできま す。

作業を開始する前に

• Web ブラウザが最小要件を満たしている必要があります。

詳細については、 Interoperability Matrix を参照してください ["mysupport.netapp.com/matrix"](http://mysupport.netapp.com/matrix) をクリック して、サポートされているブラウザバージョンの一覧を表示します。

• Unified Manager サーバの IP アドレスまたは URL が必要です。

このタスクについて

24時間何も操作を行わないと、セッションから自動的にログアウトされます。

#### 手順

- 1. WebブラウザにURLを入力します URL は、Unified ManagerサーバのIPアドレスまたは完全修飾ドメイン 名(FQDN)です。
	- IPv4 の場合: https://URL/
	- 。IPv6 の場合: `https://[URL]/`自己署名のデジタル証明書がサーバで使用されている場合、信頼されて いない証明書であることを示す警告がブラウザ画面に表示されることがあります。リスクを承認して

アクセスを続行するか、認証局( CA )の署名のあるデジタル証明書をインストールしてサーバを 認証します。

2. ログイン画面で、ユーザ名とパスワードを入力します。

Unified Manager のユーザインターフェイスへのログインが SAML 認証で保護されている場合は、 Unified Manager のログインページではなくアイデンティティプロバイダ(IdP)のログインページでクレデンシ ャルを入力します。

[ダッシュボード/概要]ページが表示されます。

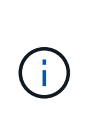

Unified Manager サーバが初期化されていない場合は、新しいブラウザウィンドウに初期設 定ウィザードが表示されます。このウィザードで、 E メールアラートの受信者および E メ ール通信を処理する SMTP サーバを入力し、 AutoSupport で Unified Manager に関する情 報のテクニカルサポートへの送信が有効になっているかどうかを指定します。この情報の 入力を完了すると、 Unified Manager の UI が表示されます。

# <span id="page-3-0"></span>グラフィカルインターフェイスと操作手順

Unified Manager は柔軟性に優れており、複数のタスクをさまざまな方法で実行できま す。Unified Manager を実際に使用してみると、操作手順が多数あることがわかります。 使用できる操作手順をすべて紹介することは不可能ですが、ここでは、代表的な操作手 順をいくつか紹介します。

クラスタオブジェクト監視時の操作

Unified Managerを使用すると、Unified Managerで管理しているクラスタ内のすべての オブジェクトのパフォーマンスを監視できます。ストレージオブジェクトの監視では、 クラスタとオブジェクトのパフォーマンスの概要を確認し、パフォーマンスイベントを 監視します。パフォーマンスとイベントの総合的な情報を表示することも、オブジェク トのパフォーマンスとパフォーマンスイベントの詳しいデータを表示して調査すること もできます。

次に、クラスタオブジェクトを監視する際の操作例を紹介します。

- 1. ダッシュボード/パフォーマンスページで、調査するクラスタを特定し、選択したクラスタのランディング ページに移動します。
- 2. Performance/ClusterSummaryヘエシで、調査するクラスタオブジェクトを特定し、そのオブジェクトの インベントリページに移動します。この例では、パフォーマンス/ボリュームのインベントリページを表示 するために「\* Volumes」が選択されています。

Last updated: 11:43 AM, 15 Mar

Refresh

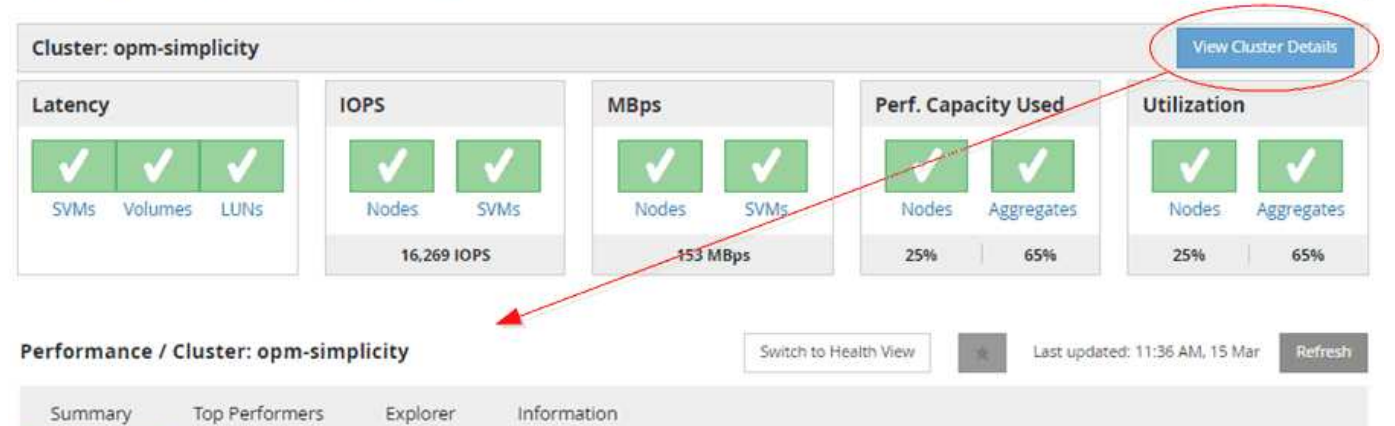

IOPS, MBps are averaged over the previous 72 hours @

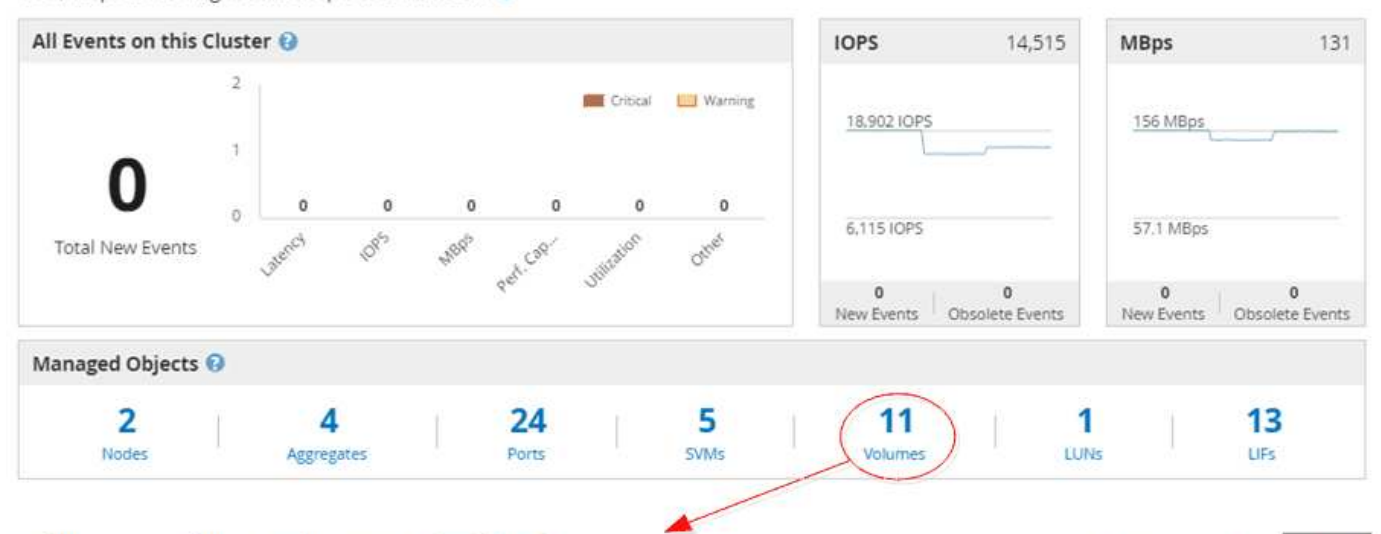

#### Performance / Volumes on cluster opm-simplicity @

Latency, IOPS, MBps are based on hourly samples averaged over the previous 83 hours

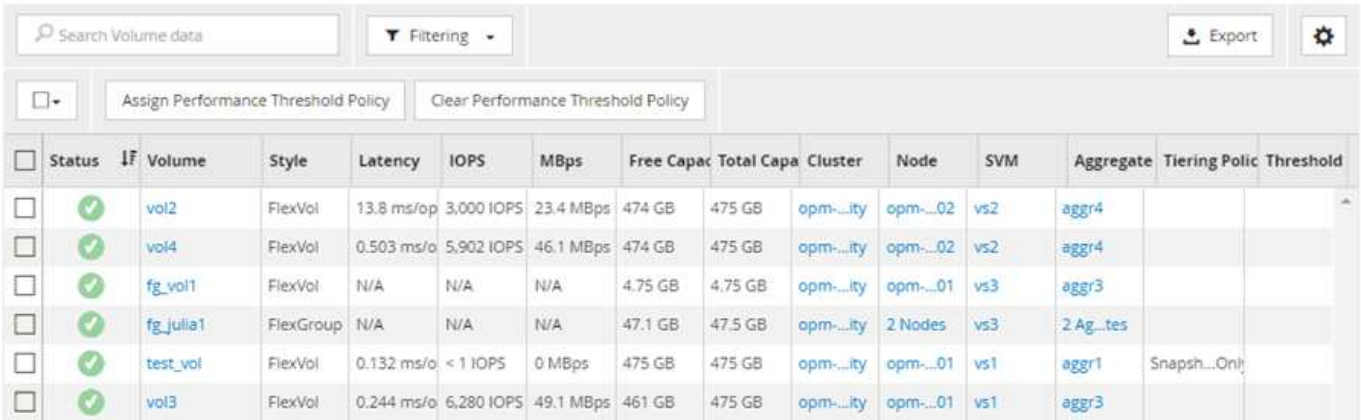

### クラスタパフォーマンス監視時の画面操作

Unified Managerを使用すると、Unified Managerで管理しているすべてのクラスタのパ フォーマンスを監視できます。クラスタの監視では、クラスタとオブジェクトのパフォ ーマンスの概要を確認し、パフォーマンスイベントを監視します。パフォーマンスとイ ベントの総合的な情報を表示することも、クラスタとオブジェクトのパフォーマンスお よびパフォーマンスイベントの詳しいデータを表示して調査することもできます。

次に、クラスタパフォーマンスを監視する際の操作例を紹介します。

- 1. ダッシュボード/パフォーマンスページで、調査するクラスタを特定し、\*クラスタの詳細の表示\*をクリッ クして、選択したクラスタのランディングページに移動します。
- 2. Performance/ClusterSummaryヘエシで、調査するオブジェクトタイプを特定し、クリックしてオブジェ クトのインベントリページを表示します。

この例では、アグリゲートを\*が選択され、パフォーマンス/アグリゲートのインベントリページが表示さ れています。

- 3. ハフオオマンス/アクリケエトヘエシで、調査するアグリゲートを特定し、そのアグリゲート名をクリック してハフオオマンス/アクリケエクスフロオラヘエシに移動します。
- 4. 必要に応じて、 [ 表示と比較 ( View and Compare ) ] メニューでこのアグリゲートと比較する他のオブ ジェクトを選択し、比較ペインにオブジェクトの 1 つを追加します。

両方のオブジェクトの統計が、比較できるようにカウンタグラフに表示されます。

5. エクスプローラページの右側にある比較ペインで、いずれかのカウンタチャートの \* ズームビュー \* をク リックすると、そのアグリゲートのパフォーマンス履歴の詳細が表示されます。

#### Performance / Aggregates on cluster opm-simplicity @

Last updated: 01:12 PM, 15 Mar Refresh

Latency, IOPS, MBps, Utilization are based on hourly samples averaged over the previous 72 hours

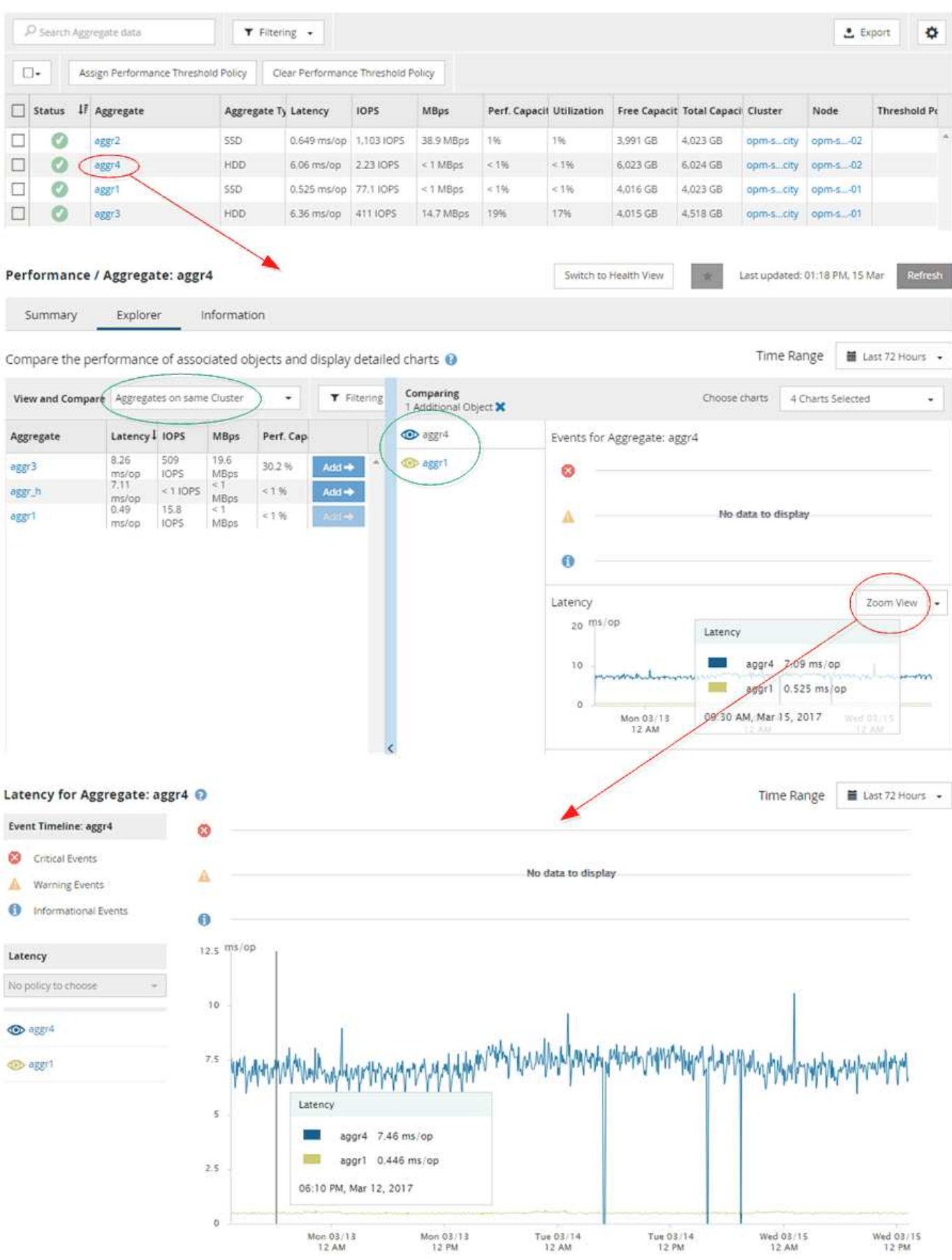

5

#### イベント調査時の画面操作

Unified Manager のイベント詳細ページには、パフォーマンスイベントに関する詳しい情 報が表示されます。トラブルシューティングやシステムパフォーマンスの微調整を行う 際に、このページでパフォーマンスイベントを調査できます。

パフォーマンスイベントのタイプに応じて、次のいずれかのイベント詳細ページが表示されます。

- ユーザ定義およびシステム定義のしきい値ポリシーイベントのイベントの詳細ページ
- 動的しきい値ポリシーのイベントの詳細ページ

次に、イベントを調査する際の手順の一例を示します。

- 1. 左側のナビゲーションペインで、 \* Events \* (イベント \*) をクリックします。
- 2. [イベント]インベントリページで、フィルタボタンをクリックし、[影響領域]で[\*パフォーマンス]を選択し て、イベントのリストをフィルタリングします。
- 3. 調査するイベントの名前をクリックすると、イベントの詳細ページが表示されます。
- 4. [提案されたアクション]などの領域を展開して、問題 の解決に役立つイベントの詳細を表示します。

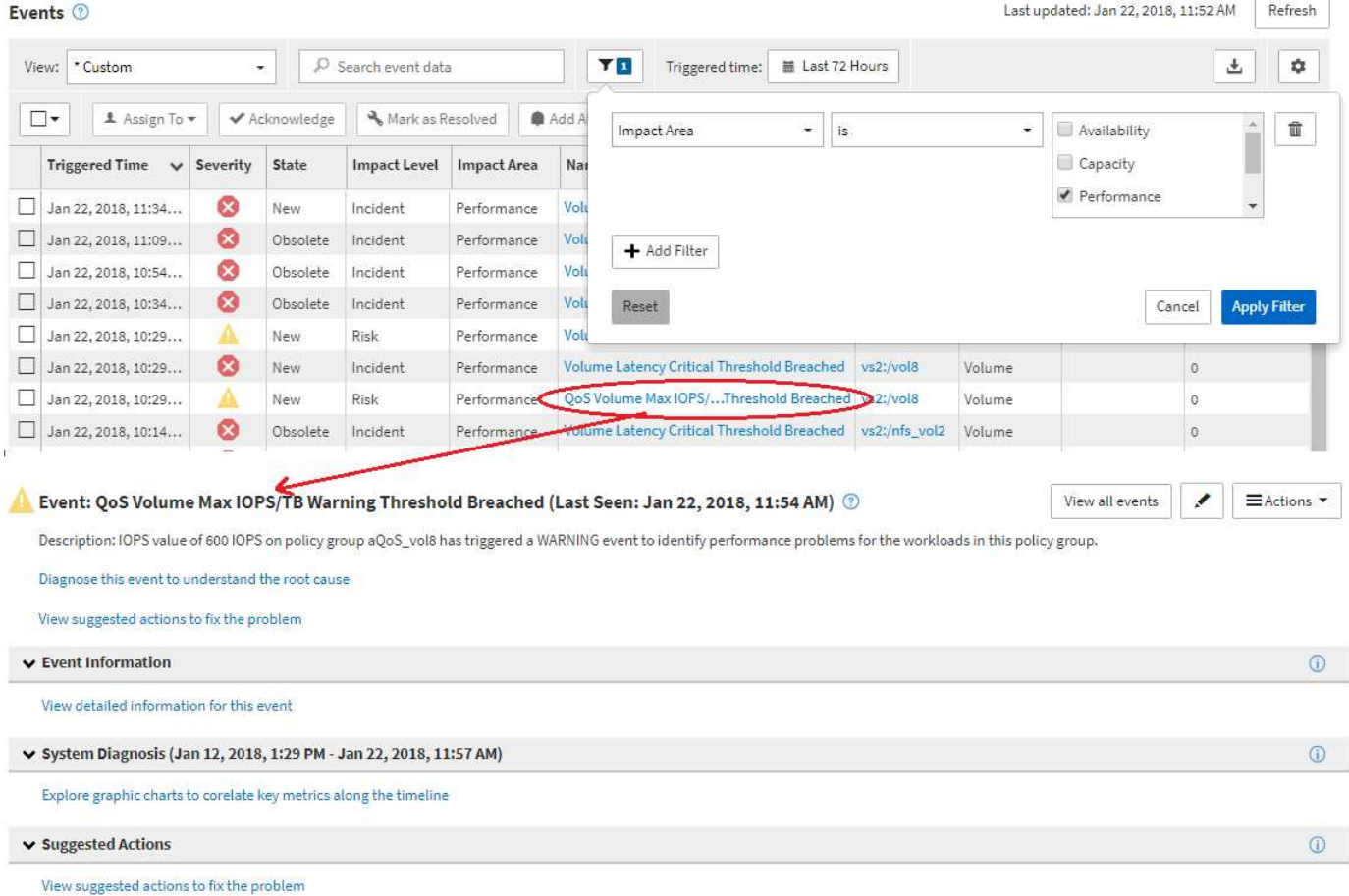

### **Unified Manager**の管理操作

Unified Managerの管理機能を使用してユーザとデータソースを管理できます。認

証、AutoSupport 、Eメール、HTTPS証明書、ネットワーク、とNTPサーバの設定 には、Unified Managerの管理ページを使用します。

次に、管理画面の操作例を紹介します。Workflow Automationサーバへの接続を追加または削除するには、次 の手順を実行します。

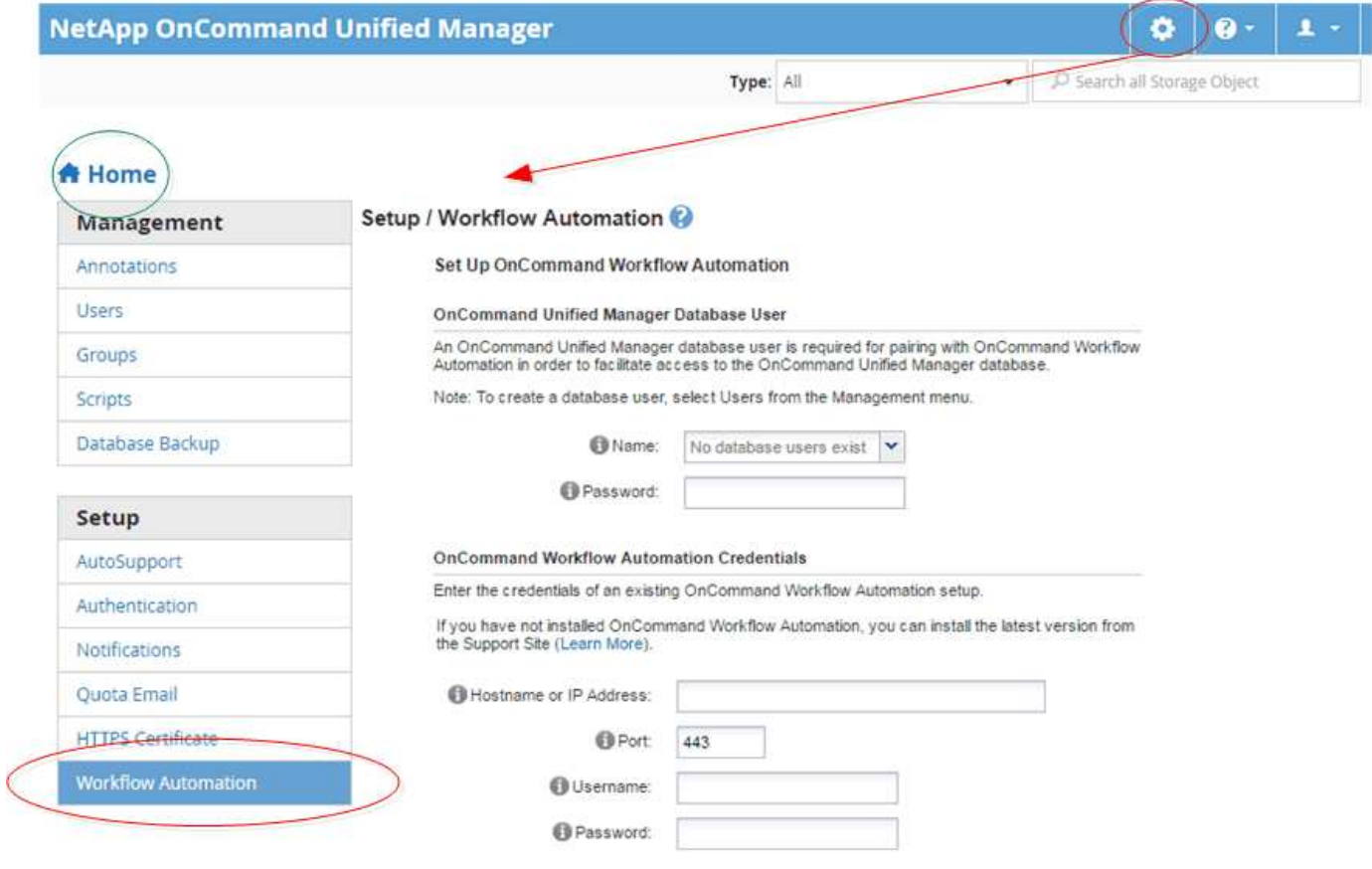

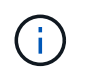

ホーム\*アイコンをクリックすると、Unified Managerのメインのナビゲーションページに戻り ます。

## <span id="page-8-0"></span>ストレージオブジェクトを検索しています

特定のオブジェクトにすばやくアクセスするには、インターフェイスの右上にある「\* Search All Storage Objects 」フィールドを使用します。すべてのオブジェクトをグロー バルに検索するこの方法を使用すると、特定のオブジェクトをタイプ別にすばやく見つ けることができます。検索結果はストレージオブジェクトのタイプ別に表示され、「**\***タ イプ」ドロップダウンメニューを使用してフィルタできます。検索キーワードは 3 文字 以上にする必要があります。

グローバル検索では、検索結果の総数は表示されますが、アクセスできるのは上位20件のみです。そのた め、グローバル検索機能は、すばやく検索したい項目がわかっている場合に特定の項目を検索するためのショ ートカットツールと考えることができます。検索結果をすべて表示するには、オブジェクトのインベントリペ ージで検索を実行するか、関連するフィルタリング機能を使用します。

[タイプ(\* Type )**]**ドロップダウンボックスをクリックし、**[\***すべて(\* All )**]**を選択すると、すべてのオブジ

ェクトとイベントを同時に検索できます。または、**[**タイプ(\* Type )**]**ドロップダウンボックスをクリック して、オブジェクトタイプを指定することもできます。**[**すべてのストレージオブジェクトの検索**]**フィールド にオブジェクトまたはイベント名の任意の文字数を入力し、**\*Enter\***キーを押すか、 Search All\*をクリックし て、次のような検索結果を表示します。

- イベント:パフォーマンスイベントのID
- クラスタ:クラスタ名
- nodes :ノード名
- アグリゲート:アグリゲート名
- SVMs : SVM 名
- volumes :ボリューム名
- LUN : LUN パス

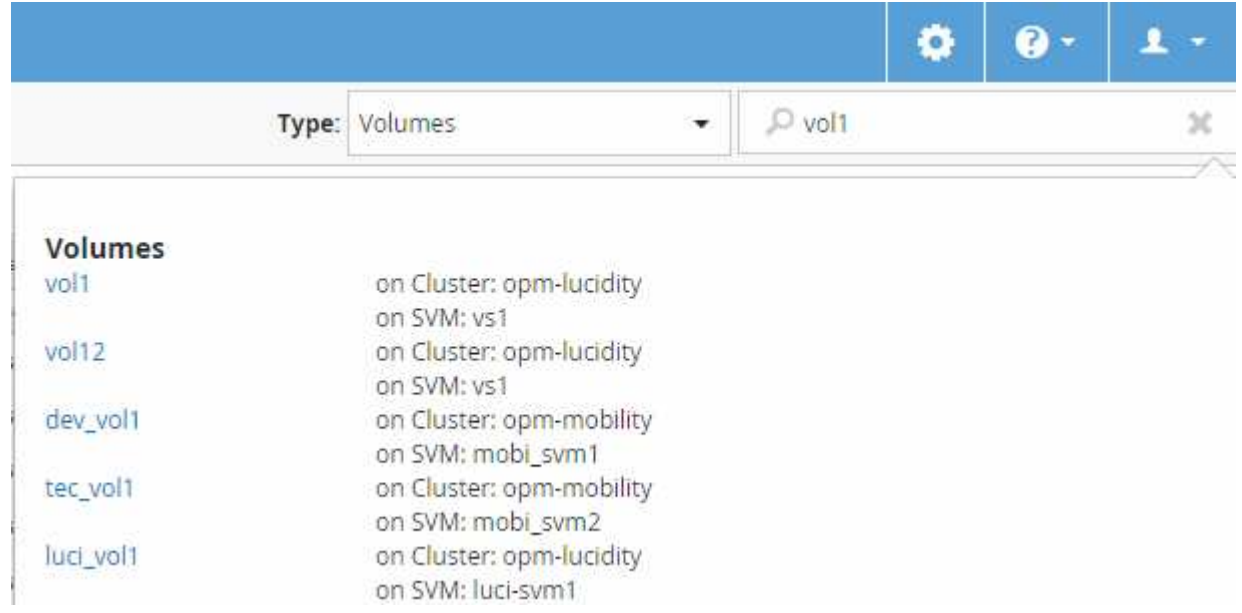

LIF とポートはグローバル検索バーでは検索できません。

この例では、\*タイプ\*ドロップダウンボックスでボリュームオブジェクトタイプが選択されていま す。[Search All Storage Objects] フィールドに「 vol 」と入力すると、名前にこれらの文字が含まれるすべて のボリュームのリストが表示されます。オブジェクトの検索では、任意の検索結果をクリックして、そのオブ ジェクトのパフォーマンスエクスプローラページに移動できます。イベント検索では、検索結果内の項目をク リックすると、 [ イベントの詳細 ] ページが表示されます。

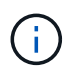

 $(i)$ 

検索結果に同じ名前の複数のボリュームが表示されている場合、関連するクラスタとSVMの名 前は表示されません。

### <span id="page-9-0"></span>パフォーマンスインベントリページのコンテンツのフィルタリ ング

Unified Managerでパフォーマンスインベントリデータをフィルタリングして、特定の条 件に基づいてデータをすばやく特定できます。フィルタリングを使用すると、 Unified

Manager のページの内容を絞り込んで、関心のある結果だけを表示できます。その ため、関心のあるパフォーマンスデータだけを効率的に表示できます。

#### このタスクについて

環境設定に基づいてグリッド表示をカスタマイズするには、 \* フィルタリング \* を使用します。使用可能なフ ィルタオプションは、グリッドで表示しているオブジェクトタイプによって異なります。フィルタが現在適用 されている場合は、Filteringコントロールの左側にアスタリスク(\*)が表示されます。

4種類のフィルタパラメータがサポートされています。

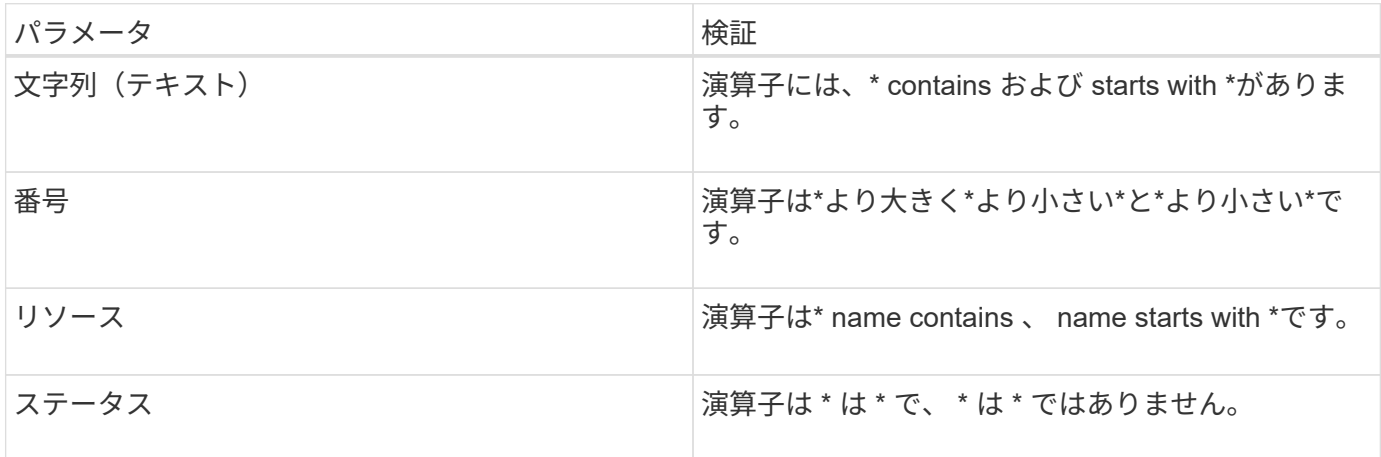

各フィルタについて、3つのフィールドをすべて指定する必要があります。使用可能なフィルタは、現在のペ ージのフィルタ可能な列に基づいて決まります。適用できるフィルタは 4 つまでです。フィルタパラメータ の組み合わせに基づいてフィルタされた結果が表示されます。フィルタされた結果は、現在表示されているペ ージだけでなく、フィルタ処理された検索のすべてのページに適用されます。

フィルタパネルを使用してフィルタを追加できます。

- 1. ページの上部にある[**Filtering**](フィルタリング)をクリックします。フィルタリングパネルが表示されま す。
- 2. フィルタリングパネルで、左側のドロップダウンリストをクリックし、オブジェクト名(*Cluster*、パフォ ーマンスカウンタなど)を選択します。
- 3. 中央のドロップダウンリストをクリックし、ブール演算子\*名に\*が含まれているか、最初の選択がオブジ ェクト名の場合は\*で始まる名前を選択します。最初の選択がパフォーマンスカウンタであった場合 は、「より大きい」または「**\***より小さい」を選択します。最初の選択が「**\***ステータス」の場合、「は」 または「\*は\*ではありません」を選択します。
- 4. 検索条件に数値が必要な場合は、右のフィールドに上下の矢印ボタンが表示されます。上矢印ボタンと下 矢印ボタンをクリックすると、目的の数値を表示できます。
- 5. 必要に応じて、右側のテキストフィールドに数値以外の検索条件を入力します。
- 6. フィルタを追加するには、\*フィルタの追加\*をクリックします。追加のフィルタフィールドが表示されま す。前述の手順に従って、このフィルタを設定します。4番目のフィルタを追加すると、[フィルタを追加 (Add Filter)]ボタンが表示されなくなることに注意してください。
- 7. [ フィルタを適用( Apply Filter ) ] をクリックする。フィルタオプションがグリッドに適用され、[フィル タリング(Filtering)]ボタンにアスタリスク(\*)が表示されます。
- 8. フィルタパネルを使用して、削除するフィルタの右側にあるゴミ箱アイコンをクリックして、個々のフィ

ルタを削除します。

9. すべてのフィルターを削除するには、フィルターパネルの下部にある \* リセット \* をクリックします。

フィルタリングの例

次の図は、フィルタパネルと 3 つのフィルタを示しています。フィルタの追加\*ボタンは、最大4つまでのフィ ルタがある場合に表示されます。

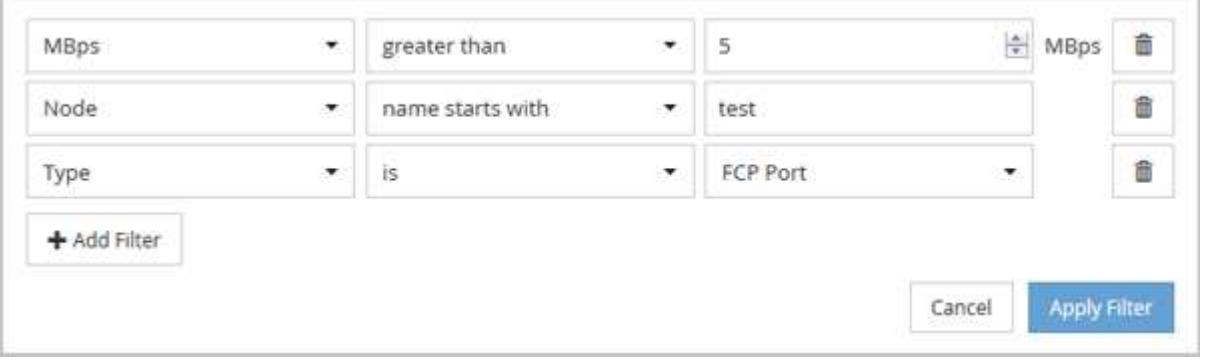

[フィルタの適用(Apply Filter)]をクリックすると、[フィルタ処理(Filtering)]パネルが閉じ、フィルタが適 用されます。

### <span id="page-11-0"></span>**Unified Manager**インターフェイスから**OnCommand System Manager**にアクセスします

トラブルシューティングでクラスタの構成の変更が必要な場合は、ONTAP コマンドライ ンインターフェイスの代わりにSystem Managerのグラフィカルインターフェイスを使用 して行うことができます。System ManagerはWebサービスとしてONTAP に搭載されて おり、デフォルトで有効になっていて、ブラウザからアクセスできます。

### 作業を開始する前に

を使用してクラスタユーザアカウントを設定しておく必要があります admin ロールと http、 ontapi`およ び `console アプリケーションタイプ:

#### 手順

- 1. 左側のナビゲーションペインで、\* Dashboards **>** Cluster View \*をクリックします。
- 2. [\* Dashboards/Cluster View \*]ページで、管理するクラスタを選択します。

そのクラスタの監視ステータス、容量、およびパフォーマンスの概要が表示されます。

3. System Manager \*アイコンをクリックします。

自己署名のデジタル証明書がクラスタで使用されている場合、信頼されていない証明書であることを示す 警告がブラウザ画面に表示されることがあります。危険を承諾してアクセスを続行するか、認証局( CA )の署名のあるデジタル証明書をクラスタにインストールしてサーバを認証します。

4. クラスタ管理者のクレデンシャルを使用して System Manager にログインします。

System ManagerのユーザインターフェイスへのログインがSAML認証で保護されている場合は、System Managerのログインページではなくアイデンティティプロバイダ(IdP)のログインページでクレデンシ ャルを入力します。

### <span id="page-12-0"></span>お気に入りリストへのストレージオブジェクトの追加と削除

ストレージオブジェクトをお気に入りリストに追加して、オブジェクトの健常性、容 量、およびパフォーマンスを監視することができます。お気に入りリストでオブジェク トのステータスを確認することで、問題を深刻化する前に特定して修正することができ ます。お気に入りリストには、ストレージオブジェクトの最新の監視ステータスも表示 されます。お気に入りとしてマークする必要がなくなったストレージオブジェクトは、 お気に入りリストから削除できます。

#### このタスクについて

お気に入りリストには、クラスタ、ノード、アグリゲート、またはボリュームを20個まで追加できます。ノ ードをお気に入りリストに追加した場合は、クラスタとして表示されます。

#### 手順

1. お気に入りに登録するストレージオブジェクトの\*詳細\*ページに移動します。

2. 星形アイコン( )をクリックして、ストレージオブジェクトをお気に入りリストに追加します。

#### お気に入りリストへのアグリゲートの追加

- 1. 左側のナビゲーションペインで、\* Health **>** Aggregates \*をクリックします。
- 2. 健全性/アグリゲートのインベントリページで、お気に入りリストに追加するアグリゲートをクリックしま す。
- 3.<br><sup>3.</sup> 健全性/アグリゲートの詳細ページで、星形アイコン( ★) 。

#### 完了後

お気に入りリストからストレージオブジェクトを削除するには、お気に入りリストページに移動し、星形アイ コン( ★)をクリックし、[お気に入りから削除]オプションを選択します。

### <span id="page-12-1"></span>頻繁に表示する製品ページのブックマーク登録

Unified ManagerのUIから頻繁にアクセスする製品ページはブックマークに登録できま す。これにより、これらのページにすばやく戻ることができます。あとで表示したとき は、最新のデータが表示されます。

### このタスクについて

リンク(URL)を現在の製品ページにコピーして、電子メールや別のアプリケーションに貼り付けて他のユー ザーと共有することもできます。

#### 手順

1. ブラウザでページをブックマークするために必要な手順を使用してブックマークを作成します。

ページのリンクとそのページの詳細が保存されますが、ページを識別するようにブックマークのテキスト をカスタマイズすることもできます。たとえば、「Unified Manager |ノード:node-01」や「Unified Manager |ユーザ定義のしきい値イベント:IOPS volume1」のように変更します。

### <span id="page-13-0"></span>よく見るヘルプトピックのブックマーク登録

[ ヘルプのお気に入り ] タブでは、頻繁に使用するヘルプトピックをブックマークできま す。ブックマークに登録すると、お気に入りのトピックにすばやくアクセスできます。

#### 手順

1. お気に入りに追加するヘルプトピックに移動します。

2. [ \* お気に入り \* ] をクリックし、[ \* 追加 \* ] をクリックします。

Copyright © 2023 NetApp, Inc. All Rights Reserved. Printed in the U.S.このドキュメントは著作権によって保 護されています。著作権所有者の書面による事前承諾がある場合を除き、画像媒体、電子媒体、および写真複 写、記録媒体、テープ媒体、電子検索システムへの組み込みを含む機械媒体など、いかなる形式および方法に よる複製も禁止します。

ネットアップの著作物から派生したソフトウェアは、次に示す使用許諾条項および免責条項の対象となりま す。

このソフトウェアは、ネットアップによって「現状のまま」提供されています。ネットアップは明示的な保 証、または商品性および特定目的に対する適合性の暗示的保証を含み、かつこれに限定されないいかなる暗示 的な保証も行いません。ネットアップは、代替品または代替サービスの調達、使用不能、データ損失、利益損 失、業務中断を含み、かつこれに限定されない、このソフトウェアの使用により生じたすべての直接的損害、 間接的損害、偶発的損害、特別損害、懲罰的損害、必然的損害の発生に対して、損失の発生の可能性が通知さ れていたとしても、その発生理由、根拠とする責任論、契約の有無、厳格責任、不法行為(過失またはそうで ない場合を含む)にかかわらず、一切の責任を負いません。

ネットアップは、ここに記載されているすべての製品に対する変更を随時、予告なく行う権利を保有します。 ネットアップによる明示的な書面による合意がある場合を除き、ここに記載されている製品の使用により生じ る責任および義務に対して、ネットアップは責任を負いません。この製品の使用または購入は、ネットアップ の特許権、商標権、または他の知的所有権に基づくライセンスの供与とはみなされません。

このマニュアルに記載されている製品は、1つ以上の米国特許、その他の国の特許、および出願中の特許によ って保護されている場合があります。

権利の制限について:政府による使用、複製、開示は、DFARS 252.227-7013(2014年2月)およびFAR 5252.227-19(2007年12月)のRights in Technical Data -Noncommercial Items(技術データ - 非商用品目に関 する諸権利)条項の(b)(3)項、に規定された制限が適用されます。

本書に含まれるデータは商用製品および / または商用サービス(FAR 2.101の定義に基づく)に関係し、デー タの所有権はNetApp, Inc.にあります。本契約に基づき提供されるすべてのネットアップの技術データおよび コンピュータ ソフトウェアは、商用目的であり、私費のみで開発されたものです。米国政府は本データに対 し、非独占的かつ移転およびサブライセンス不可で、全世界を対象とする取り消し不能の制限付き使用権を有 し、本データの提供の根拠となった米国政府契約に関連し、当該契約の裏付けとする場合にのみ本データを使 用できます。前述の場合を除き、NetApp, Inc.の書面による許可を事前に得ることなく、本データを使用、開 示、転載、改変するほか、上演または展示することはできません。国防総省にかかる米国政府のデータ使用権 については、DFARS 252.227-7015(b)項(2014年2月)で定められた権利のみが認められます。

#### 商標に関する情報

NetApp、NetAppのロゴ、<http://www.netapp.com/TM>に記載されているマークは、NetApp, Inc.の商標です。そ の他の会社名と製品名は、それを所有する各社の商標である場合があります。